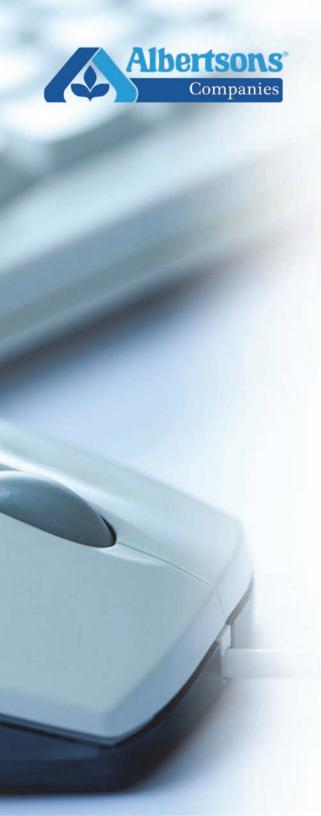

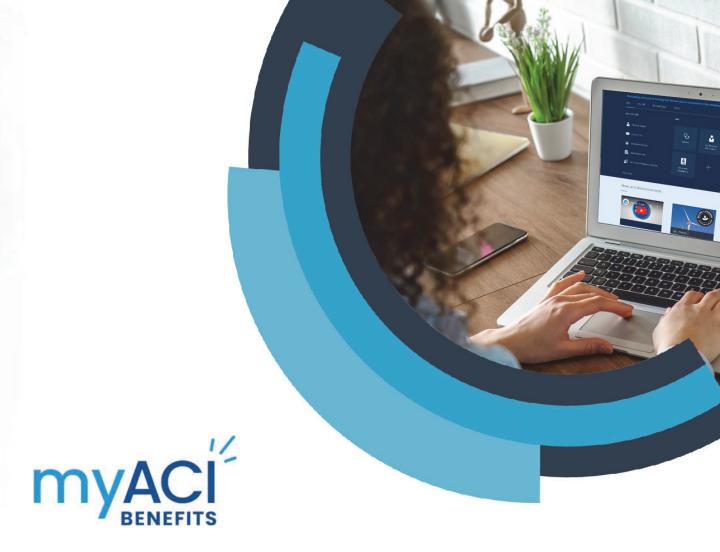

### Online Enrollment Guide

Step-by-step instructions on viewing, enrolling and updating your benefits, covered dependents and beneficiaries for life, AD&D and long-term disability using myACI Benefits self-service.

Use the buttons to navigate through the Guide.

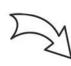

ırst

Last

Contents

Previous

Next

#### **Contents**

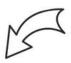

### Click on a topic to link to a section of the Guide.

| What is myACI?                                         | 3  |
|--------------------------------------------------------|----|
| myACI Support Resources                                | 3  |
| Sign in to myACI                                       | 4  |
| Me Page                                                | 5  |
| Knowledge Page                                         | 6  |
| Benefits Resources Page                                | 7  |
| Benefits Page                                          | 8  |
| Covered Dependents and Beneficiaries                   | 9  |
| Enroll or Make Changes to Your Benefits                | 13 |
| Supplemental Health Plans, EAP & Submit Your Elections | 23 |
| Confirmation Statement                                 | 25 |
| After You Enroll—Review Your Pending Actions           |    |
| How to Change Your HSA Contribution                    | 28 |
| Updating a Beneficiary Outside of an Enrollment Window | 30 |

#### **About This Guide**

Use this Guide to help you enroll in your benefits as a new hire or an associate newly eligible for benefits or update your benefits if you have a qualified life event (such as the birth of a child). This Guide is designed for onscreen viewing and navigation. Use the buttons and hotlinks to navigate through the Guide to find the information you are looking for.

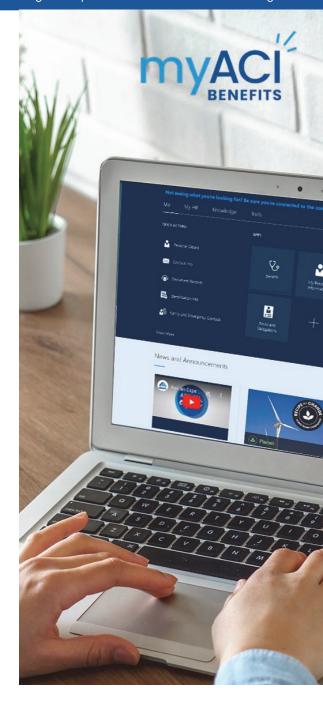

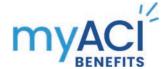

### What is myACI?

myACI is Albertsons' Human Resources platform, which allows you to view and update your personal information, access information about your compensation and performance, view absence balances and your training, keep up to date on ACI news and more.

With **myACI Benefits**, you can view your current benefits information and the family members you cover. New hires will enroll in their benefits and current associates will be able to report qualified life events and make any corresponding changes to their benefits. You can also view and update beneficiary information for life insurance and long-term disability benefits (if enrolled).

You can access **ALEX**, our online benefits counselor, along with a variety of other benefits resources through myACI. **ALEX** can help you learn about your benefits and choose the best options based on your needs and budget. See <u>page 7</u>.

NOTE: Only associates eligible for Company health and welfare plans can access myACI Benefits.

### **myACI Support Resources**

In addition to this Guide, you have access to a variety of tools and resources to help you learn about myACI and how to use the system to manage your personal information and benefit elections.

- Access a library of myACI Knowledge Articles with Quick Reference Guides (QRGs) and Frequently Asked Questions (FAQs). Log in to myACI at myACI.albertsons.com. Select the Knowledge tab then click on the My Knowledge tile.
- Call the Associate Experience Center (AEC) M-F, 6 a.m. to 6 p.m. AZ time at
   888-255-2269. Press 2, then press 2 again to speak with a Benefits Service Center Agent.

Information and resources about your benefits are available on the **Benefits Resources** page in myACl. See page 7 for more information.

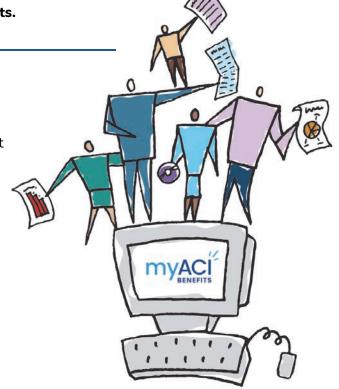

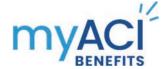

### Sign in to myACI

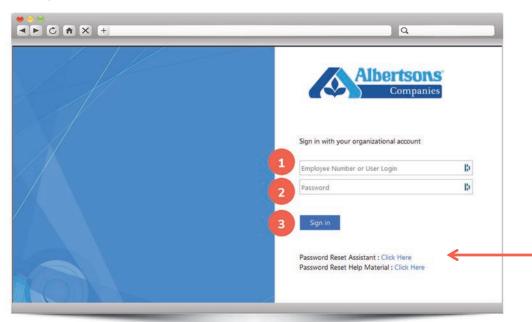

To get started, sign in to myACI at myACI.albertsons.com.

Corporate, Pharmacy, Backstage & Supply Chain Associates:
Enter your LDAP

#### Retail Associates:

Enter your **EmployeeID** 

- 2 Enter your **password**.
- Click on the **Sign In button**.

If you forget your password and need to reset it, follow the instructions on the log in screen.

If you are signing in for the first time, you can find **step-by-step instructions here**.

#### **About Your Password**

If you did not receive your password, all new associates are assigned the following temporary password:

- First letter of first name (upper case)
- First letter of last name (upper case)
- 2-digit month of birth
- 2-digit day in the month of birth
- First 3 digits of Social Security Number (SSN)
- $\bullet \ \ \, \textcircled{\scriptsize 0}$  symbol as the last character of the password

#### **Password Example**

Name: John Test Birth Date: May 06

**SSN**: 332-11-0000

Password is JT0506332@

If you experience issues with your temporary password, contact the

Service Desk at 877-286-3200.

First Last Contents Previous Next

## myACI

### Me Page

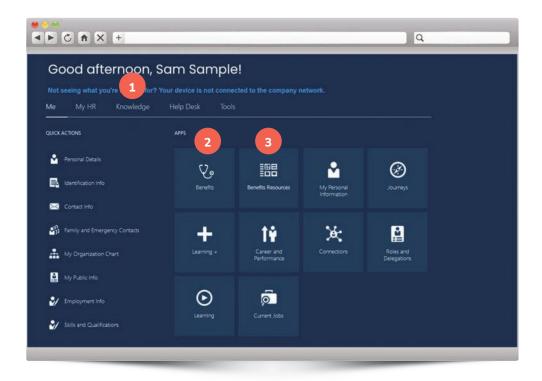

Once you successfully sign in, you will land on the **Me page**. The tabs and tiles on the Me page that relate to benefits self-service include the following:

- Access the Knowledge tab to find **myACI Knowledge Articles** to help enroll or complete other benefits tasks.
- To access benefits self-service, click on the **Benefits tile**. This is where you will enroll or change your benefit elections, add, remove or update covered dependent information and designate beneficiaries for life, accidental death and dismemberment (AD&D) and long-term disability benefits.
- Click on the **Benefits Resources tile** to access the resources about your benefits. See <u>page 7</u> for more information.

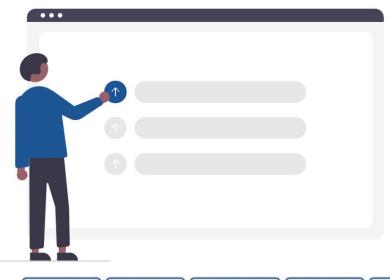

Contents

Previous

Next

Last

First

## myACI BENEFITS

### **Knowledge Page**

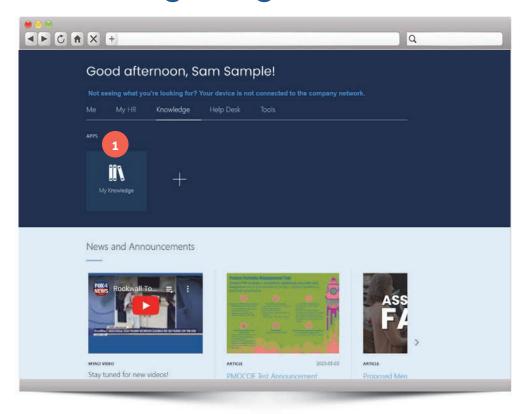

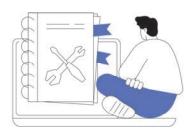

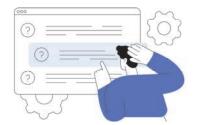

Familiarize yourself with the tiles and information on the Knowledge page.

- 1
- My Knowledge tile: Access myACI Knowledge Articles for instructions and assistance in completing a variety of benefits self-service tasks.
- Quick Reference Guides (QRGs) provide screenshots and click-by-click instructions to help you complete Benefits tasks.
- Frequently Asked Questions (FAQs) provide quick answers to many common questions.

Once you click the **My Knowledge tile**, enter a search term in the search bar at the top of the page to find **Knowledge Articles**. You can search for terms like "Benefits", "Dependents", "Qualifying Life Event", etc.

#### myACI Knowledge Quick Reference Guide Examples

- How to Use Help Desk Tickets
- How to Add a Dependent
- How to Designate Dependents and Beneficiaries
- How to Update Benefit Elections
- How to Record a Qualifying Life Event—Birth/Adoption
- How to Record a Qualifying Life Event—Marriage
- How to Record a Qualifying Life Event—Divorce
- How to Upload Proof of Dependent Eligibility

First Last Contents Previous Next

### Benefits Resources Page

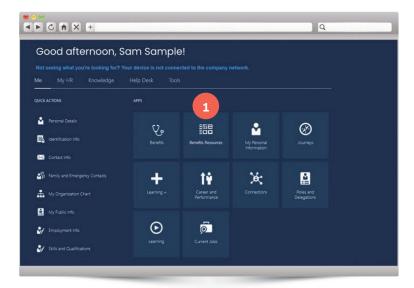

You can access benefits information and tools on the **Benefits Resources page**.

From the **Me page**, click on the **Benefits Resources tile**.

**Be patient**—after you click on the **Benefits Resources tile**, it may take up to 30 seconds for your Benefits Resources to display in your web browser.

- 2 Click on a tile to access the following resources:
  - Ask ALEX: Your interactive benefits counselor
  - 2023 Benefits Guide
  - 2023 Rates Sheet
  - 2023 Eligibility Flyer
  - Summary of Benefits and Coverage
  - myACI Benefits Website
  - Online Enrollment Guide

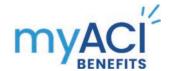

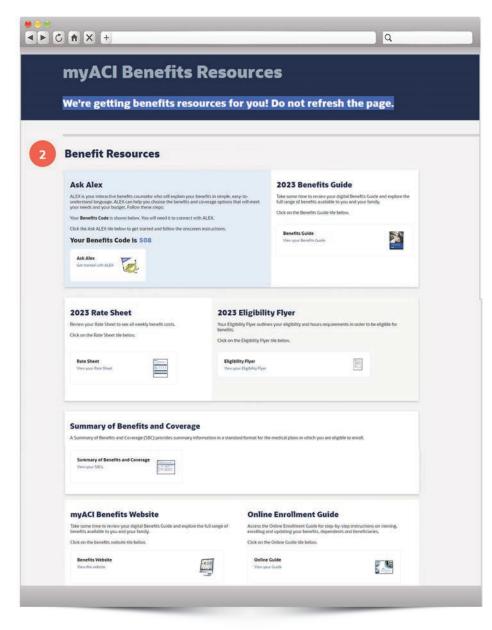

## myACI RENEEITS

### **Benefits Page**

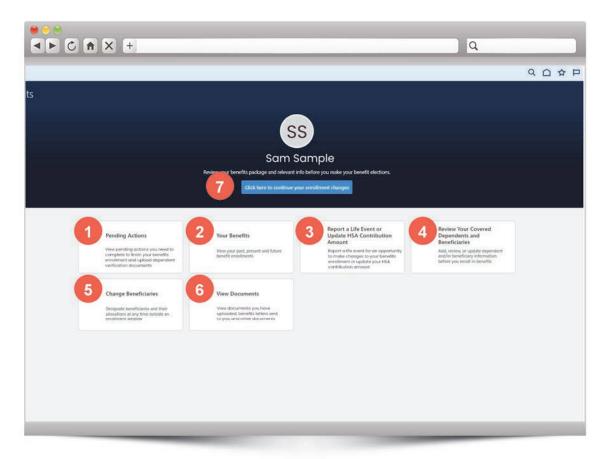

#### **How You Enroll in Benefits**

To enroll in benefits, you will complete three main steps:

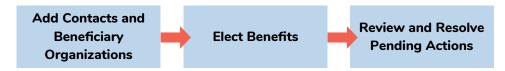

Familiarize yourself with the tiles on the Benefits page.

- Pending Actions
  View any pending actions that need to be completed to finish your benefits enrollment and upload dependent verification documents.
- Your Benefits
  View your past, present and future benefits enrollments.
- Report a Life Event or Update HSA Contribution
  Amount
  Report a life event for an opportunity to make changes
  - to your benefits enrollment or update your health savings account (HSA) contribution amount.
- 4 Review Your Covered Dependents and Beneficiaries Add, review or update dependent and/or beneficiary information **before** you enroll in benefits.
- Change Beneficiaries
  Designate or update beneficiary information for life I
  AD&D insurance and long-term disability (if enrolled) at
  any time outside an enrollment window. You cannot use
  this page if you are in an enrollment window.
- View Documents
  View documents you have uploaded, benefits letters sent to you, and other documents.
- Once you have added the dependents you wish to cover under your insurance and you have added individuals or other life insurance beneficiaries, click on the blue button to continue.

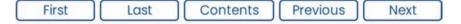

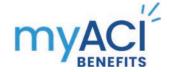

### **Covered Dependents and Beneficiaries**

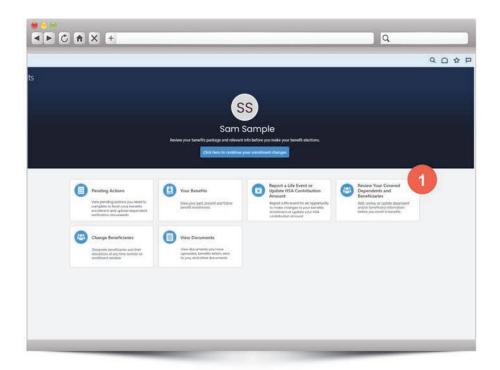

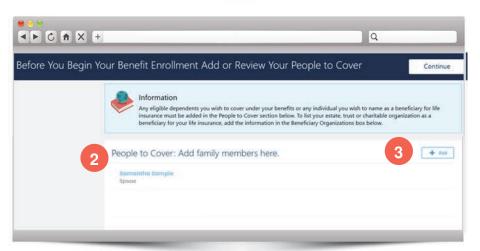

#### **People to Cover**

Before you begin making your benefit elections, add or update all of the dependents you wish to cover and list the people or organizations you wish to name as beneficiaries for your life, accidental death & dismemberment (AD&D) insurance and long-term disability (if eligible) through the Company.

- Covered Dependents and Beneficiaries

  Click on the Covered Dependents and Beneficiaries tile.
- People to Cover

  This section lists your contacts that can be designated as dependents and/or beneficiaries.
- To add a new dependent, click on the **Add button**.

Continued on next page

### **Update Covered Dependents and Beneficiaries**

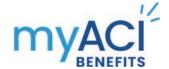

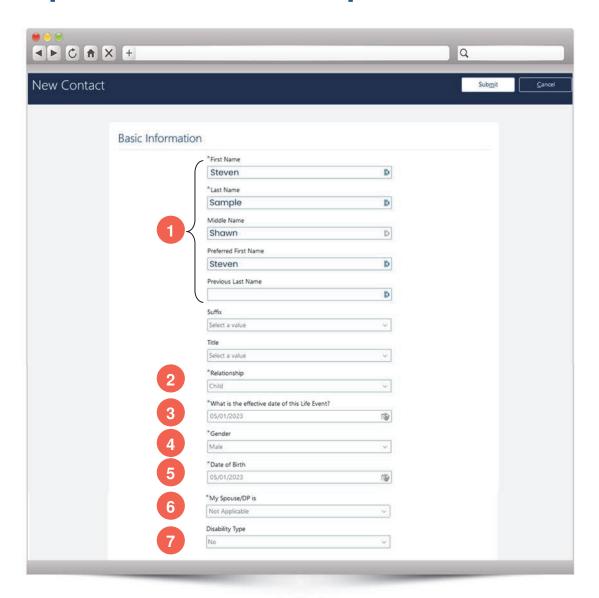

Enter the information requested on the **New Contact** page. Note that fields marked with "\*" are required. Providing the requested information will ensure that the contact is available to be covered as a dependent for medical, dental and vision and/or designated as a beneficiary for life and AD&D insurance.

- Enter name information
  Enter first, last and middle names.
- Relationship
  Enter Child from the Relationship dropdown box.
- What is the effective date of the life event?
  Enter your hire date or your dependent child's date of birth (whichever is later).
- Gender
  Enter the gender of the dependent.
- Date of Birth
  Enter the date of birth of the dependent.
- My Spouse/DP is
  Select Not Applicable from the dropdown since we are entering information about a child.
- 7 **Disability Type**Leave the default answer "No."

Continued on next page

### **Update Covered Dependents and Beneficiaries**

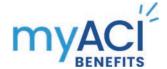

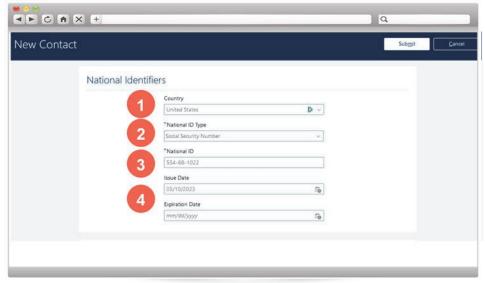

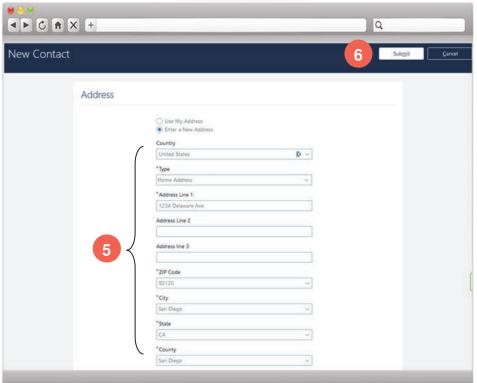

#### **National Identifier**

If you have a **Social Security Number** for your dependent, enter it here. Note that if you are entering a newborn who does not yet have a Social Security Number, you can leave this section blank.

IMPORTANT: If you move your cursor into any field under National Identifier, then all fields in this section will be required.

- Country
  Select United States from the DropDown.
- National ID Type
  Select Social Security Number from the DropDown.
- National ID
  Enter your dependent's Social Security Number.
- No Other Fields are Required in This Section
  You can leave Issue Date and Expiration Date blank.

#### **Address**

If a dependent lives with you, select "Use My Address." Otherwise select "Enter a New Address" and complete the information requested.

- If You Select Enter a New Address Enter the information requested.
- 6 Submit
  After all information for your dependent is entered,
  click on the Submit button.

Continued on next page

First Last Contents Previous Next

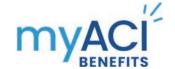

### **Update Covered Dependents and Beneficiaries**

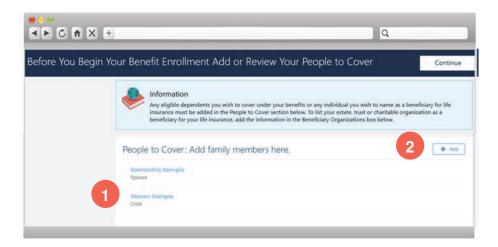

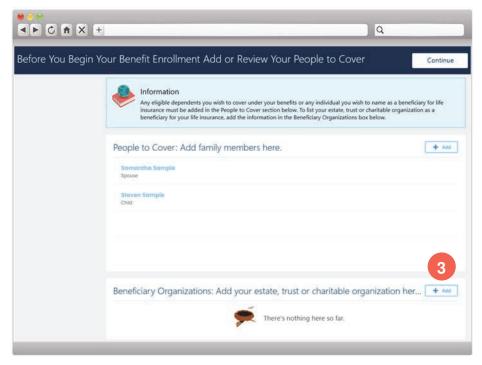

#### **People to Cover**

- The dependent you added now displays in the **People to Cover** section.
- 2 Add a Person as a Beneficiary

To add a person you wish to name as a beneficiary, follow the same steps for adding a dependent. If your beneficiary is someone other than your spouse or a child, enter "**Other**" for relationship.

#### **National Identifier**

National Identifier Information is not required for a person being designed as a beneficiary who is not also designated as a dependent.

IMPORTANT: If you move your cursor into any field under National Identifier, then all fields in this section will be required.

Add Organization as a Beneficiary

To add a beneficiary organization such as a trust or charity, click on the **Add button** and follow the onscreen instructions.

**Note**: When you add an individual or beneficiary organization as a contact, use your date of hire as the effective date of the life event. If you use a date after the current enrollment window end date, your contact will not be added.

See <u>page 30</u> for information on how and when to use the **Change Beneficiaries tile**.

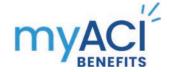

### **Enroll or Make Changes to Your Benefits**

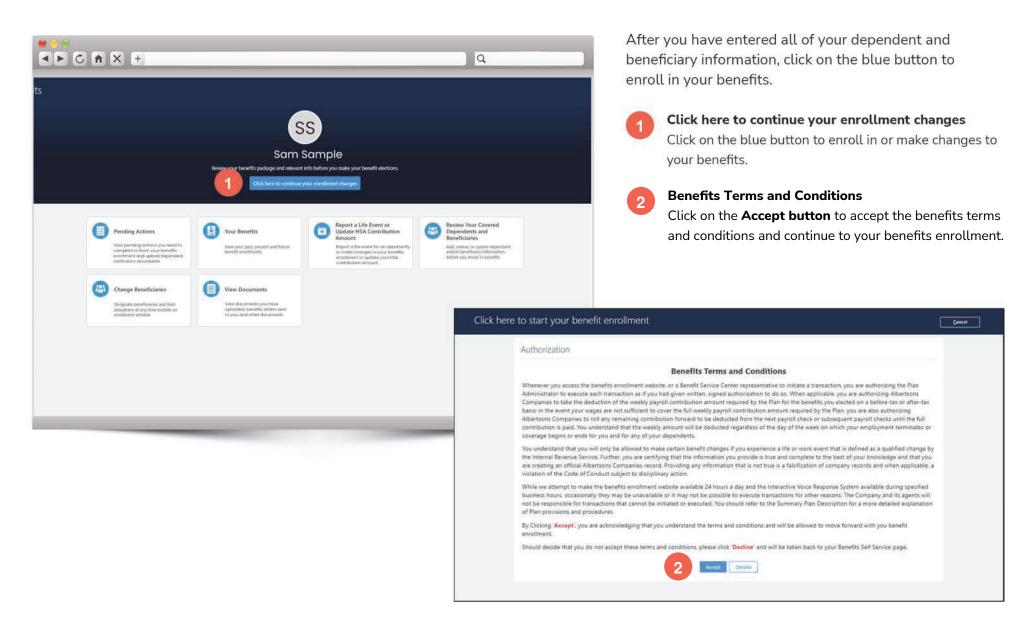

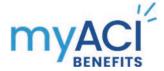

### Medical

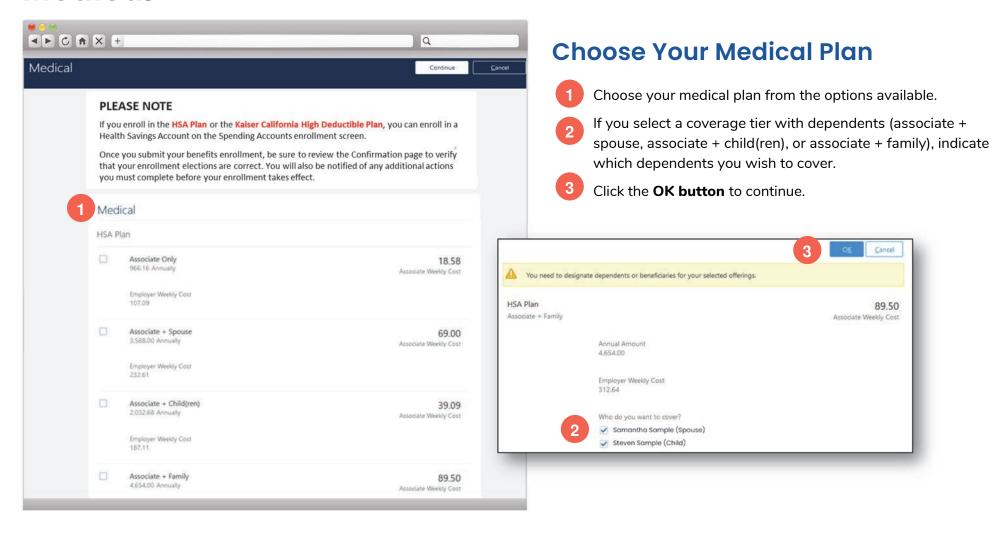

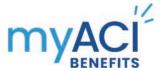

### **Spousal Surcharge**

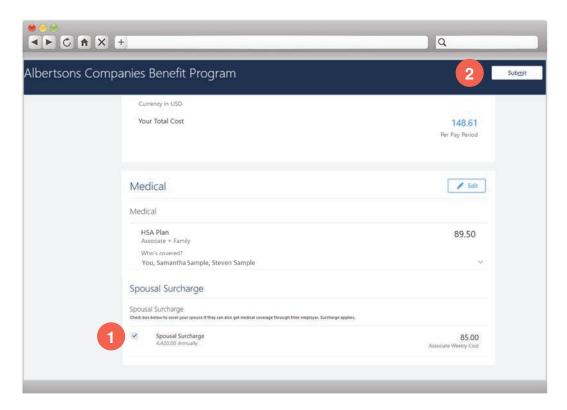

A spousal surcharge may apply if your spouse or domestic partner has medical coverage available through his or her employer but you choose to cover your spouse or domestic partner under your Albertsons medical plan.

- 1 Check the box if the spousal surcharge applies to you.
- Click the Submit button to continue.

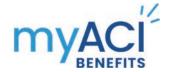

### **Dental & Vision Coverage**

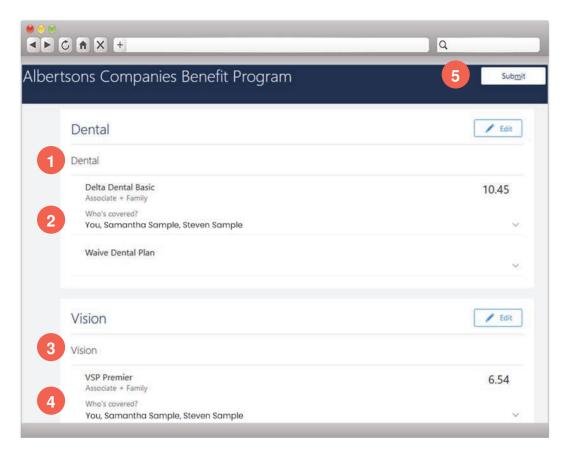

## Choose Your Dental & Vision Plans

- 1 Choose your **dental plan** from the options available.
- If you select a coverage tier with dependents (associate + spouse, associate + child(ren), or associate + family), indicate which dependents you wish to cover.
- Choose your **vision plan** from the options available.
- If you select a coverage tier with dependents (associate + spouse, associate + child(ren), or associate + family), indicate which dependents you wish to cover.
- 5 Click the **Submit button** to continue.

### **Spending Accounts**

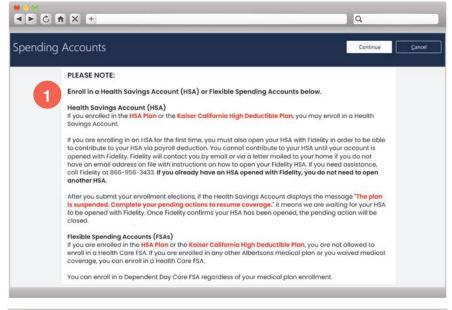

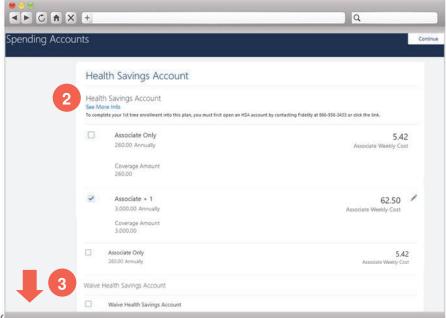

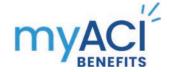

#### **Choose Spending Accounts**

- If you enrolled in the HSA Plan or the California High Deductible Plan for medical, you may enroll in a Health Savings Account. **Read the onscreen instructions**.
- 2 Select the amount you wish to contribute to a Health Savings Account.
- If you **did not** enroll in the HSA Plan or the California High Deductible Plan for medical, you cannot enroll in a Health Savings Account. Scroll down to the **Health Care FSA section**.

Continued on next page

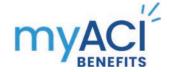

### **Spending Accounts (continued)**

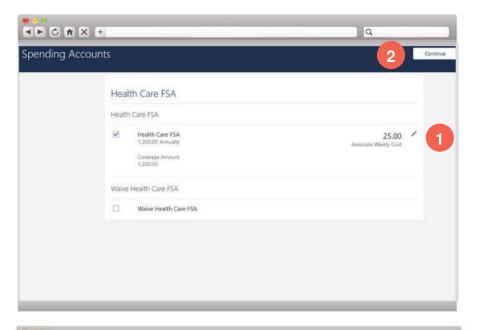

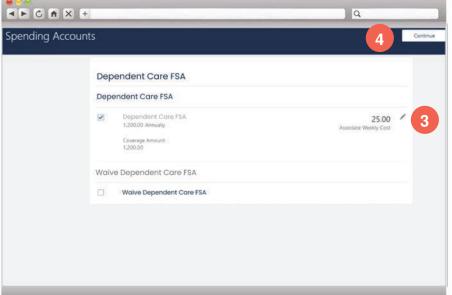

## Health Care Flexible Spending Account (FSA)

You can enroll in a Health Care FSA if you are not enrolled in the HSA Plan or the California High Deductible Plan for medical.

- Select the amount you wish to contribute to a Health Care FSA or Waive the Health Care FSA.
- 2 Click the **Continue button** when you have made your election.

### Dependent Care Flexible Spending Account (FSA)

You can enroll in a Dependent Care FSA no matter which medical plan you choose, or whether you enroll in medical or not.

- Select the amount you wish to contribute to a Dependent Care FSA or Waive the Dependent Care FSA.
- Click the **Continue button** when you have made your election.

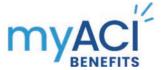

### **Basic Life Insurance**

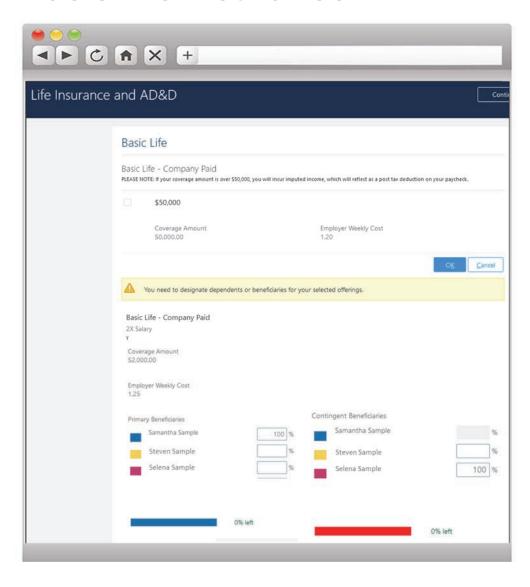

If you are eligible, you automatically receive Basic Life Insurance in the amount shown onscreen paid by Albertsons. If the coverage amount is greater than \$50,000, you have the option to elect \$50,000 in coverage to avoid imputed income tax.

Imputed income tax is calculated based on the cost of insurance above \$50,000 that is paid by Albertsons. Imputed income tax is usually a small amount.

#### Designate a Beneficiary

Designate one or more beneficiaries to receive your life insurance benefit in the event of your death.

You can designate both primary and contingent beneficiaries. A primary beneficiary is the first in line to receive benefits in the event of your death. A contingent beneficiary receives a benefit if the primary beneficiary is deceased before payment from the insurance policy is made.

The total percentage paid to all primary beneficiaries and all contingent beneficiaries must total 100%.

**IMPORTANT**: Your beneficiaries must first be added in the Covered Dependents and Beneficiaries tile before you can designate them here.

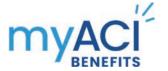

### Optional Employee Life Insurance

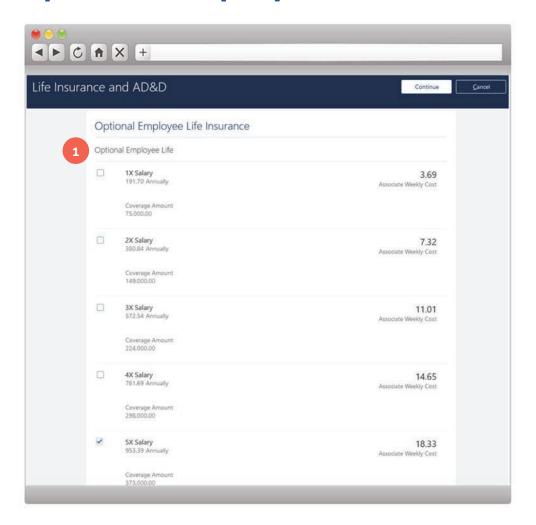

You can enroll yourself in Optional Employee Life or waive coverage.

If you elect a coverage amount that is greater than 3X your annual base salary or \$1,000,000 (whichever is less) when first eligible or you are enrolling for coverage after your initial eligibility period, evidence of insurability and approval by The Hartford is required before coverage is approved.

For more information, see <u>After You Enroll—Pending Actions</u> on page 27.

#### **Designate a Beneficiary**

2 Designate one or more beneficiaries to receive your life insurance benefit in the event of your death.

You can designate both primary and contingent beneficiaries. A primary beneficiary is the first in line to receive benefits in the event of your death. A contingent beneficiary receives a benefit if the primary beneficiary is deceased before payment from the insurance policy is made.

The total percentage paid to all primary beneficiaries and all contingent beneficiaries must total 100%.

**IMPORTANT**: Your beneficiaries must first be added in the Covered Dependents and Beneficiaries tile before you can designate them here.

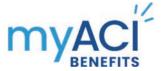

### Optional Spouse & Child Life Insurance

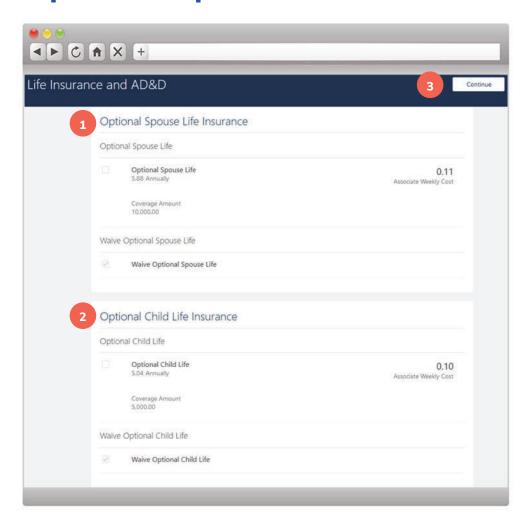

#### **Optional Spouse Life**

You can enroll your spouse or domestic partner in Optional Spouse Life or waive coverage.

If you elect a coverage amount that is greater than \$50,000 when first eligible or you are enrolling for coverage after your initial eligibility period, evidence of insurability and approval by The Hartford is required before coverage is approved.

For more information, see After You Enroll—Pending Actions

#### **Optional Child Life**

- 2 You can enroll your child(ren) in Optional Child Life or waive coverage. The weekly cost shown is the cost to cover all eligible children.
- Click the Continue button.

**NOTE**: You are automatically the beneficiary for Optional Spouse or Child Life Insurance.

#### **Optional AD&D Insurance**

Choose your Optional AD&D coverage or waive coverage. If you elect coverage, be sure to name a beneficiary to receive your benefits in the event of your accidental death. You are automatically the beneficiary if you cover family members.

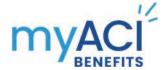

### **Disability**

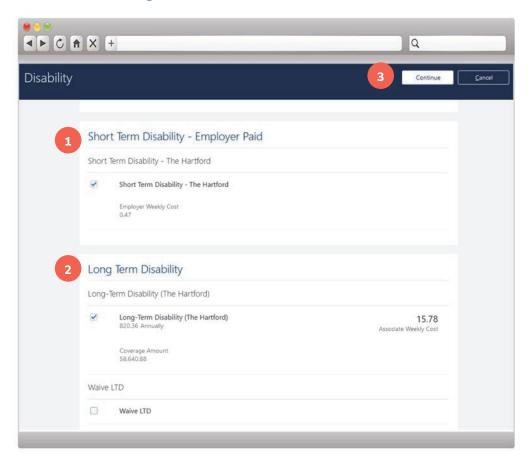

### **Short-Term Disability**

1 If you are eligible, Short-Term Disability is paid by Albertsons and no election is required by you.

#### **Long-Term Disability**

- 2 If you are eligible, you can elect Long-Term Disability as a new hire or during a subsequent enrollment event. If you elect coverage after your initial enrollment window, evidence of insurability and approval by The Hartford is required before coverage is approved.
- 3 Click the Continue button.

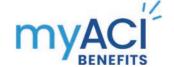

### Supplemental Health Plans & Submit Your Elections

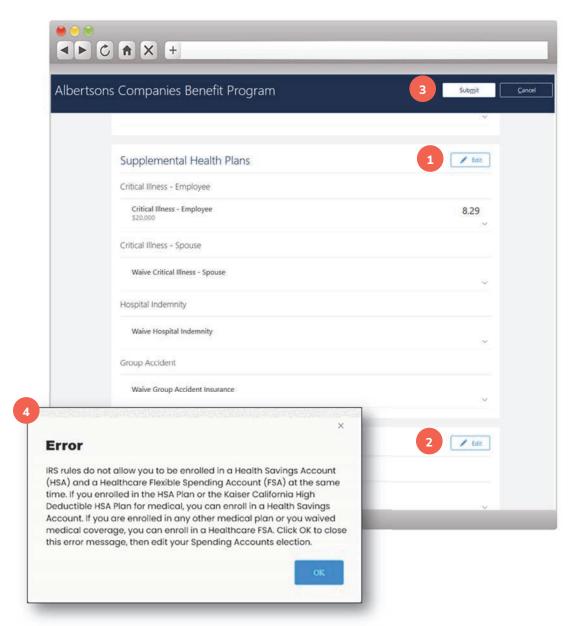

## Choose Your Aflac Supplemental Health Plans

To enroll in Aflac supplemental health plans including critical illness, hospital indemnity and group accident insurance, click on the **Edit button** and select the plans you wish to enroll in.

Select the **Edit button** to enroll in supplemental health plans.

#### **Employee Assistance Program**

The Employee Assistance Program (EAP) is a Company-provided benefit for associates eligible for Company plans. No election is required on your part.

#### **Submit Your Elections**

- When you have finished making all of your benefit elections, click on the **Submit button**.
- If there are any errors with your benefit elections, you will see an Error pop-up. Read the pop-up message and make any required enrollment changes, then submit your benefit elections again.

### Confirmation

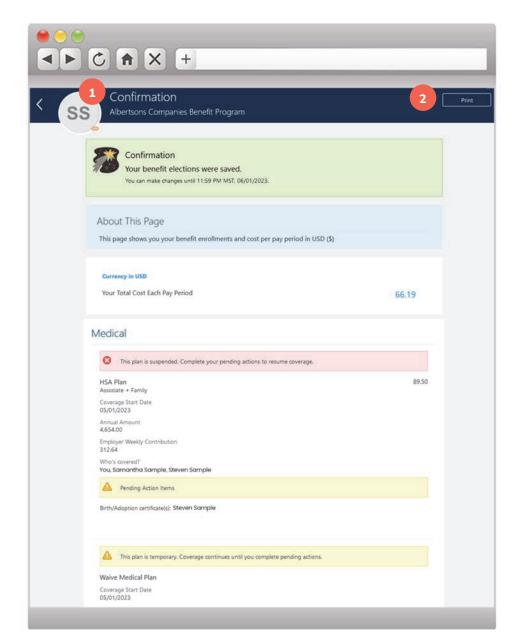

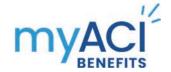

#### **Your Benefit Elections are Saved**

- When you see the Confirmation page, it means your benefit elections have been saved.
  - If you **do not** see the Confirmation page, you must fix any errors in order to complete your enrollment and save your elections.
- 2 Click the **Print button** to print a copy of your enrollment confirmation.

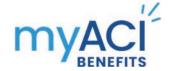

### **Confirmation Statement**

If you have successfully completed your enrollment and your benefit elections were saved, a confirmation statement showing your benefit elections, weekly paycheck deductions, covered dependents and beneficiary designations will be mailed to your home with a digital copy saved in your myACI Benefits Documents folder. You can view your digital documents from the **Benefits page** by clicking on the **View Documents tile**.

The first Confirmation Statement generated in myACI will be distributed to all benefits-eligible associates after the 2024 Open Enrollment window ends on November 17, 2023. A **2024 Open Enrollment Confirmation Statement** will be mailed to homes in mid-December 2023.

New Hire Confirmation Statements and Qualified Life Event Confirmation Statements will begin In January 2024.

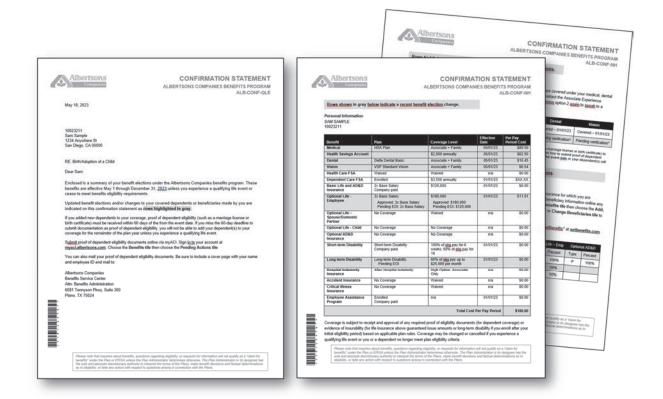

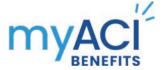

### After You Enroll—Review Your Pending Actions

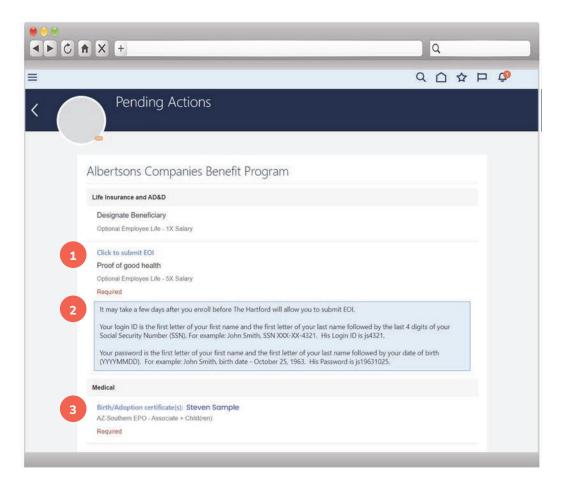

#### **Pending Actions**

View any pending actions that need to be completed to finish your benefits enrollment.

Proof of Good Health for life insurance or long-term disability coverage. If you elect life insurance greater than the amount that is guaranteed issue, you must provide The Hartford with evidence of insurability.

To submit evidence of insurability select Click to submit EOI.

Note that any insurance that requires proof of good health is not effective unless The Hartford approves your evidence of insurability.

- Read the instructions shown here to log in to The Hartford EOI portal. Note that it make take a few days after you complete your enrollment to be able to access The Hartford EOI portal.
- If you have a pending action to submit documentation verifying your dependent's eligibility to be covered under an Albertsons medical, dental or vision plan, **click on the document name** to upload a copy of the verification document.

Be sure to submit any documentation required to cover your dependents as soon as possible after you complete your enrollment.

Continued on next page

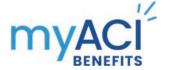

# After You Enroll—Review Your Pending Actions (continued)

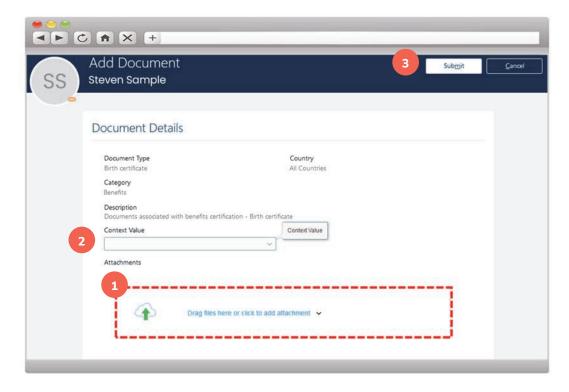

#### **Pending Actions**

View any pending actions that need to be completed to finish your benefits enrollment.

- Drag your digital copy of your dependent's verification document here.
- 2 Leave Content Value blank.
- Click on the **Submit button**.

First Last Contents Previous Next

### How to Change Your HSA Contribution

Q

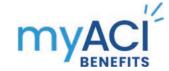

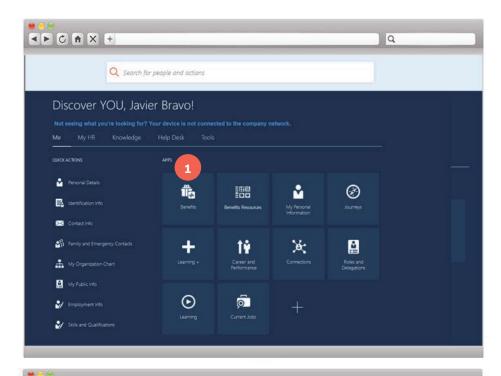

### Log in to myACI

To change your HSA contribution amount any time during the year, log in to myACI at myACI.albertsons.com. Enter your LDAP or Employee **ID** (retail associates) and password and click on the **Sign In button**.

- From the Me page, click on the Benefits tile.
- Click on Report a Life Event or Update HSA Contribution Amount.
- Under Select a Life Event, click next to HSA Contribution Change and enter the date you want to change your HSA contribution amount.
- Click **Continue button** at the top of the page.
- You will see a **Confirmation pop-up** indicating the life event HSA contribution change was created. Click OK.

Contents

Continued on next page

Previous

Next

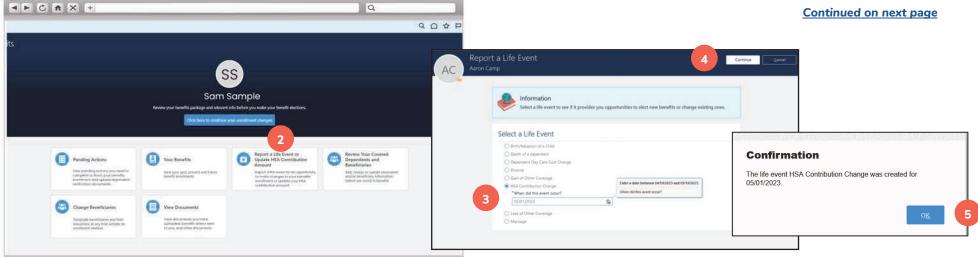

First

Last

### How to Change Your HSA Contribution (continued)

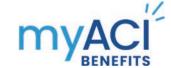

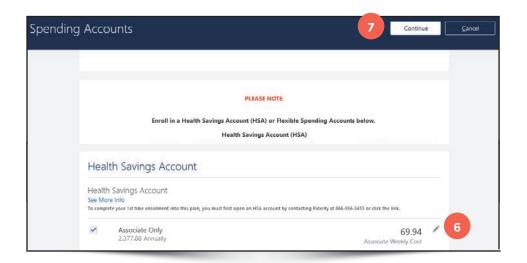

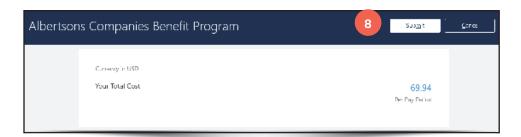

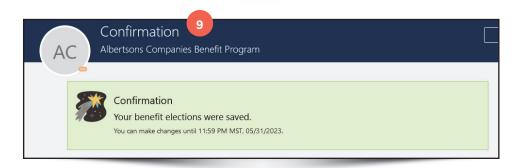

- To change your weekly HSA contribution amount, click on the pencil in the Health Savings Account section.
- Once you have updated your HSA contribution amount, Click **Continue** at the top of the page.
- 8 Click the **Submit button**.
- When you see the **Confirmation page**, your HSA contribution change has been accepted.

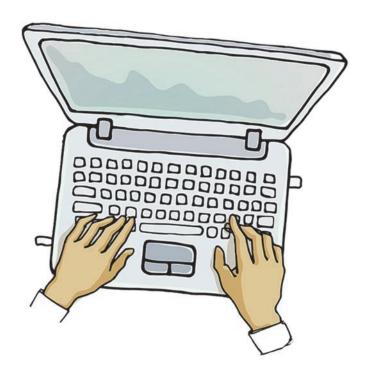

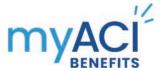

### Updating a Beneficiary Outside of an Enrollment Window

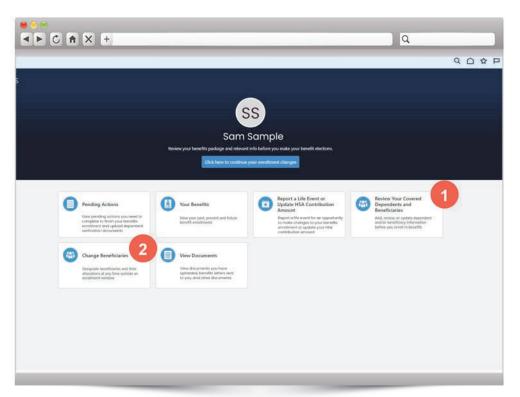

To add or update beneficiary information **during an enrollment window,** update the beneficiary information on the enrollment screen for basic life, basic AD&D, optional life, optional AD&D or long-term disability.

You can use the **Change Beneficiaries page** outside of an enrollment event window to change or update beneficiary information for beneficiaries you have previously designated in myACI as a beneficiary for life, accidental death and dismemberment (AD&D) insurance or long-term disability (LTD) coverage (if enrolled).

- To add a new individual or organization as a beneficiary, you must first add them as a Contact in the Review Your Covered Dependents and Beneficiaries tile. Note that you can only add individuals or beneficiary organizations as a Contact during an enrollment event window (such as a new hire enrollment event or annual Open Enrollment event). Any new individual or beneficiary organization you wish to designate as a beneficiary must be added as a contact before the date of your most recent enrollment event window closed.
- Once they have been added as a Contact, you can then designate them as a beneficiary here on the **Change Beneficiaries page**.

To add a new beneficiary or update beneficiary information during an enrollment event window, you will add or update your beneficiary information on the enrollment screens for life, AD&D or LTD coverage. You cannot add or update beneficiary information through the Change Beneficiaries tile while an enrollment event window is open.

**REMINDER:** Your beneficiaries must first be added on the **Covered Dependents and Beneficiaries tile** before they can be designated as your beneficiaries. When you add an individual or beneficiary organization as a contact, use your date of hire as the effective date of the life event. If you use a date after the current enrollment window end date, your contact will not be added.

First Last Contents Previous Next